# **HP Project and Portfolio Management Center**

Software Version: Content Pack 1.0

Vertica for PPM Administrator's Guide

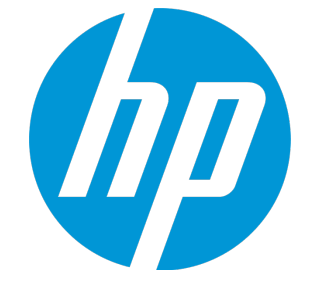

Document Release Date: November 2014 Software Release Date: November 2014

### Legal Notices

#### **Warranty**

The only warranties for HP products and services are set forth in the express warranty statements accompanying such products and services. Nothing herein should be construed as constituting an additional warranty. HP shall not be liable for technical or editorial errors or omissions contained herein.

The information contained herein is subject to change without notice.

### Restricted Rights Legend

Confidential computer software. Valid license from HP required for possession, use or copying. Consistent with FAR 12.211 and 12.212, Commercial Computer Software, Computer Software Documentation, and Technical Data for Commercial Items are licensed to the U.S. Government under vendor's standard commercial license.

### Copyright Notice

© 1997 - 2014 Hewlett-Packard Development Company, L.P.

### Trademark Notices

Adobe® is a trademark of Adobe Systems Incorporated.

Microsoft® and Windows® are U.S. registered trademarks of Microsoft Corporation.

UNIX® is a registered trademark of The Open Group.

### Documentation Updates

The title page of this document contains the following identifying information:

- Software Version number, which indicates the software version.
- <sup>l</sup> Document Release Date, which changes each time the document is updated.
- Software Release Date, which indicates the release date of this version of the software.

To check for recent updates or to verify that you are using the most recent edition of a document, go to: **https://softwaresupport.hp.com**

This site requires that you register for an HP Passport and sign in. To register for an HP Passport ID, go to: **http://h20229.www2.hp.com/passport-registration.html**

Or click the **New users - please register** link on the HP Passport login page.

You will also receive updated or new editions if you subscribe to the appropriate product support service. Contact your HP sales representative for details.

### **Support**

Visit the HP Software Support Online website at: **https://softwaresupport.hp.com**

This website provides contact information and details about the products, services, and support that HP Software offers.

HP Software online support provides customer self-solve capabilities. It provides a fast and efficient way to access interactive technical support tools needed to manage your business. As a valued support customer, you can benefit by using the support website to:

- **.** Search for knowledge documents of interest
- Submit and track support cases and enhancement requests
- Download software patches
- Manage support contracts
- <sup>l</sup> Look up HP support contacts
- **·** Review information about available services Enter into discussions with other software customers
- <sup>l</sup> Research and register for software training

Most of the support areas require that you register as an HP Passport user and sign in. Many also require a support contract. To register for an HP Passport ID, go to:

#### **http://h20229.www2.hp.com/passport-registration.html**

To find more information about access levels, go to:

#### **http://h20230.www2.hp.com/new\_access\_levels.jsp**

**HP Software Solutions Now** accesses the HPSW Solution and Integration Portal website. This site enables you to explore HP Product Solutions to meet your business needs, includes a full list of Integrations between HP Products, as well as a listing of ITIL Processes. The URL for this website is **http://h20230.www2.hp.com/sc/solutions/index.jsp**

# **Contents**

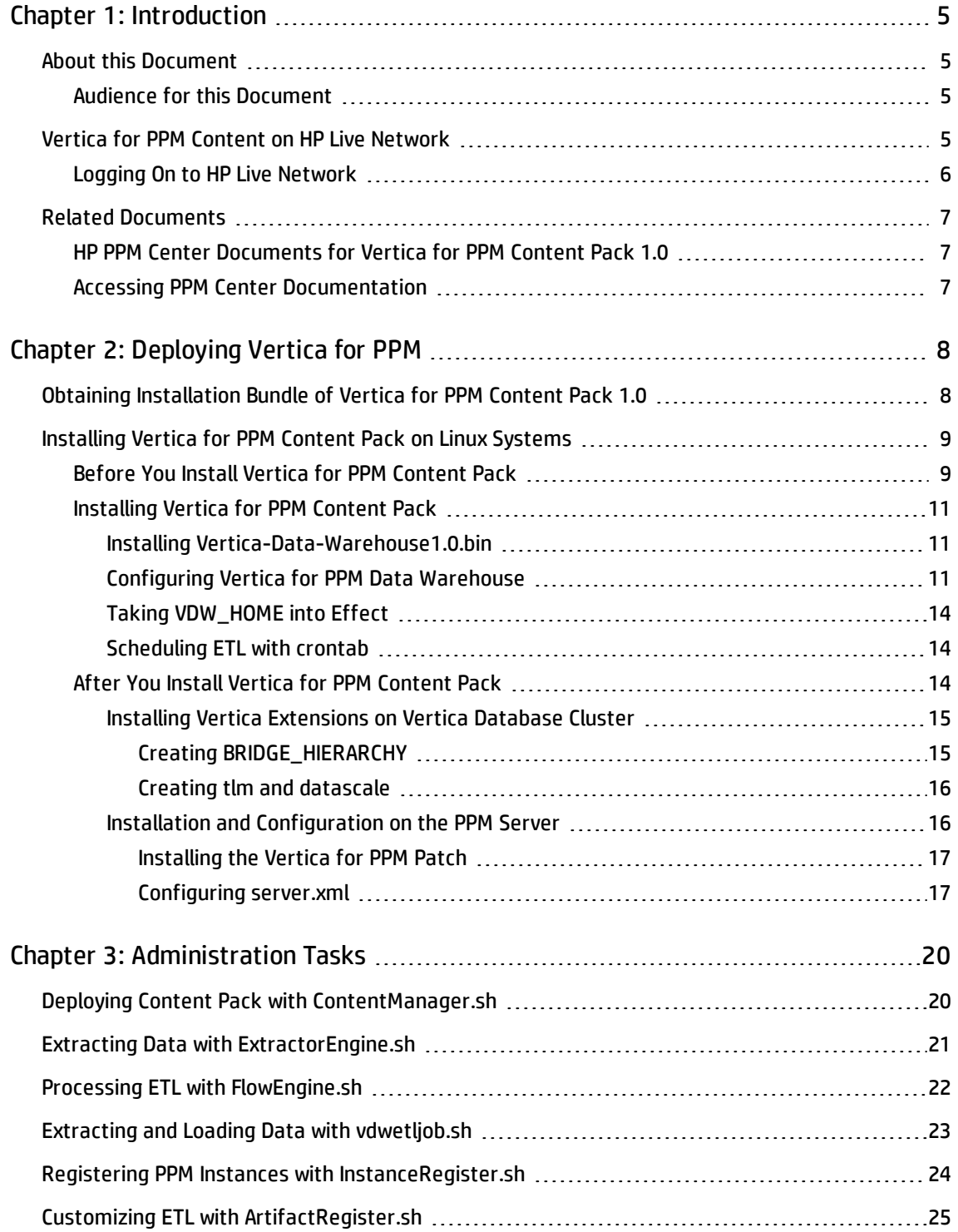

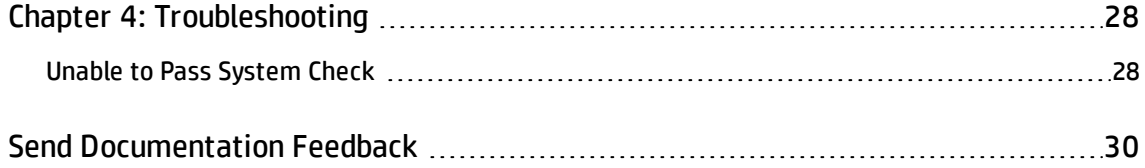

# <span id="page-4-0"></span>Chapter 1: Introduction

- "About this [Document"](#page-4-1) below
- **.** "Vertica for PPM Content on HP Live [Network"](#page-4-3) below
- <sup>l</sup> "Related [Documents"](#page-6-0) on page 7

# <span id="page-4-1"></span>About this Document

This guide provides information about how to deploy the Vertica for Project and Portfolio Management Center (PPM) solution . It is written for PPM Center administrators, configurators, and DBAs who are knowledgeable about PPM Center.

This chapter provides an overview of the components and structure of the Vertica for PPM solution.

You can refer to the PPM Center 9.30 Data Model Guide for the following additional information as well:

- **.** Vertica for PPM Diagrams illustrates the relationship diagrams of Vertica for PPM.
- <sup>l</sup> **Definitions of Vertica for PPM Tables** provides a detailed description of each table in the Vertica for PPM schema. Refer to this guide to obtain a detailed understanding of the underlying structure of Vertica for PPM.

### <span id="page-4-2"></span>Audience for this Document

This document is written for PPM Center administrators. Administrators are assumed to be moderately knowledgeable about enterprise application development and skilled in enterprise system and database administration.

# <span id="page-4-3"></span>Vertica for PPM Content on HP Live Network

HP Live Network (HPLN) is an online virtual community for product experts, partners, and customers to collaborate and share knowledge, best practices, and add-on content for HP software products, including PPM Center, Operational Reporting, and Vertica for PPM. You can log in to the Operational

Reports Community page on HPLN to access the latest news, updates, and documentation for Vertica for PPM. You can browse from the Operational Reports community page or subscribe to receive notifications via email.

Access to HPLN is free to all PPM Center customers. You must have an HP passport account to access the PPM Center and Operational Reports community pages.

**Note:** Only project owners and administrators can post to the Announcements forum. If you are not a project owner or administrator, direct your feedback to the project owner or the general discussion forum.

### <span id="page-5-0"></span>Logging On to HP Live Network

To access Operational Reports content on HPLN:

- 1. Go to the HP Support Contract [information](https://softwaresupport.hp.com/group/softwaresupport/settings) page (https://softwaresupport.hp.com/group/softwaresupport/settings).
- 2. Sign in to the HP Passport page.

The HP Support Contract information page opens.

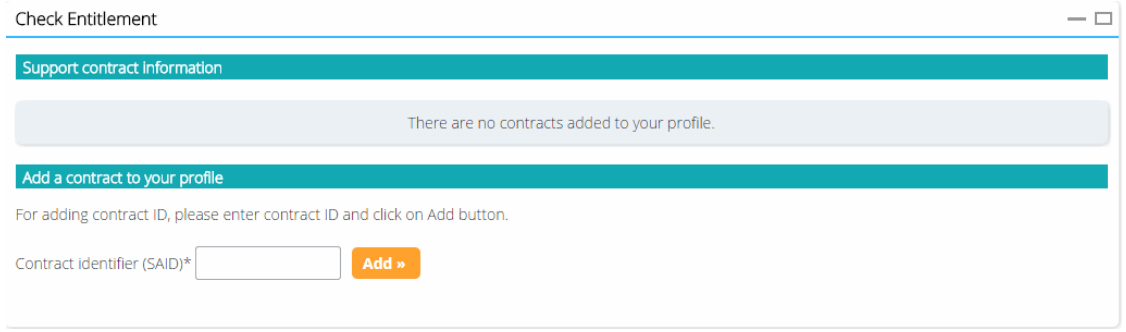

- 3. In the **Contract identifier (SAID)\*** box, type your service agreement ID (SAID) and click **Add**.
- 4. Go to the Operational Reports Content for Project and Portfolio [Management](https://hpln.hp.com/group/project-and-portfolio-management) page on HP Live Network.
- 5. To view the latest announcements about Vertica for PPM, select the **Announcements** tab.

# <span id="page-6-0"></span>Related Documents

<span id="page-6-1"></span>This section lists HP documents that contain useful information for Vertica for PPM administrators and users.

# HP PPM Center Documents for Vertica for PPM Content Pack 1.0

- <sup>l</sup> *Vertica for PPM Release Notes for Content Pack 1.0*
- <sup>l</sup> *Vertica for PPM User's Guide for Content Pack 1.0*
- <sup>l</sup> *Vertica for PPM Reporting Customization Guide for Content Pack 1.0*
- <span id="page-6-2"></span><sup>l</sup> *PPM Center 9.30 Data Model Guide*

### Accessing PPM Center Documentation

To obtain HP PPM Center documentation go to the HP Software Support Online website at [http://softwaresupport.hp.com](http://softwaresupport.hp.com/). To access this website, you must first register for HP Passport account.

# <span id="page-7-0"></span>Chapter 2: Deploying Vertica for PPM

This chapter provides the information you need to implement the Vertica for PPM solution for PPM Center for the first time on a Linux system. It includes instructions for deploying Vertica for PPM Content Pack 1.0.

**Note:** Vertica for PPM Content Pack 1.0 can only be deployed on the Linux system.

# <span id="page-7-1"></span>Obtaining Installation Bundle of Vertica for PPM Content Pack 1.0

To obtain the installation bundle of Vertica for PPM Content Pack 1.0, follow these steps:

- 1. Go to the HP Support Contract [information](https://softwaresupport.hp.com/group/softwaresupport/settings) page (https://softwaresupport.hp.com/group/softwaresupport/settings).
- 2. Sign in to the HP Passport page.

The HP Support Contract information page opens.

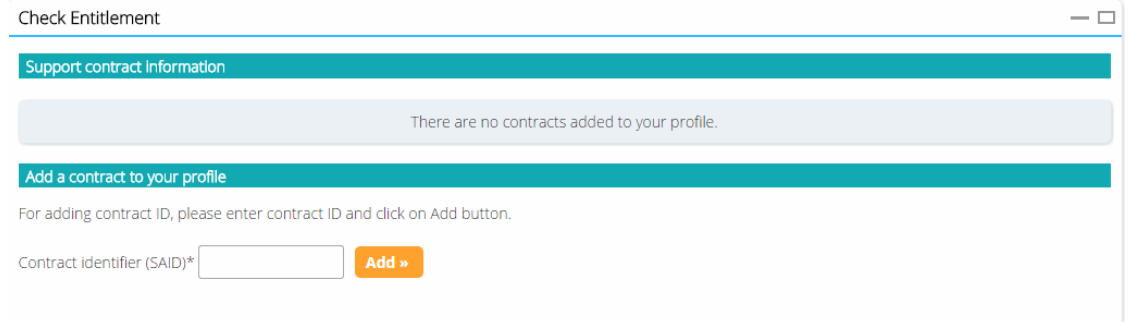

- 3. In the **Contract identifier (SAID)\*** box, type your service agreement ID (SAID) and click **Add**.
- 4. Go to Operational Reports Content for Project and Portfolio [Management](https://hpln.hp.com/node/81/contentfiles) Downloads page on (hpln.hp.com/node/81/contentfiles).
- 5. Select **Vertica for PPM CP1.0**.
- 6. Download the **Vertica\_for\_PPM\_Install\_Bundle\_1.0.zip** file.
- <span id="page-8-0"></span>7. Extract the entire contents of **Vertica\_for\_PPM\_Install\_Bundle\_1.0.zip** to your local drive.

# Installing Vertica for PPM Content Pack on Linux Systems

There are three major phases to install Vertica for PPM Content Pack on Linux systems:

- "Before You Install Vertica for PPM [Content](#page-8-1) Pack" below
- . ["Installing](#page-10-0) Vertica for PPM Content Pack" on page 11
- . "After You Install Vertica for PPM Content Pack" on [page 14](#page-13-2)

### <span id="page-8-1"></span>Before You Install Vertica for PPM Content Pack

Before you install the Vertica for PPM Content Pack, make sure the following servers are available for use:

• A server with the PPM Oracle database installed

To successfully install the Vertica for PPM Content Pack, you need to have an account of the PPM database with the privilege to read tables in the database.

• Three servers with the HP Vertica database cluster installed

The Vertica Database cluster is used to store data that is extracted from the PPM database. A three-node database cluster is required.

To successfully install the Vertica for PPM Content Pack, you need to either have a **Superuser** account of the Vertica database or an account with the following privileges:

- Create Schema
- **n** Drop Schema
- **n** Create View

Vertica for PPM Administrator's Guide Chapter 2: Deploying Vertica for PPM

- **n** Drop View
- Create Table
- **n** Drop Table
- **n** Update Table
- Select From Table
- **B** Select From View
- View V\_Catalog

Make sure the Vertica database server meets the hardware requirements described in the *[HP](http://my.vertica.com/docs/Hardware/HP_Vertica Planning Hardware Guide.pdf) Vertica [Hardware](http://my.vertica.com/docs/Hardware/HP_Vertica Planning Hardware Guide.pdf) Planning Guide.*

For details about how to install Vertica databases, refer to the *HP Vertica Analytic [Database](http://my.vertica.com/docs/7.0.x/PDF/HP_Vertica_7.0.x_Install_Guide.pdf) [Installation](http://my.vertica.com/docs/7.0.x/PDF/HP_Vertica_7.0.x_Install_Guide.pdf) Guide*.

**Note:** Besides the system requirements listed in the *HP Vertica Analytic Database [Installation](http://my.vertica.com/docs/7.0.x/PDF/HP_Vertica_7.0.x_Install_Guide.pdf) [Guide](http://my.vertica.com/docs/7.0.x/PDF/HP_Vertica_7.0.x_Install_Guide.pdf)*, you also need to install Java SE Runtime Environment (JRE) version 1.7.0\_55 or later on the server.

For information about how to install Java on HP Vertica hosts, refer to [Installing](https://my.vertica.com/docs/7.1.x/HTML/index.htm#Authoring/ProgrammersGuide/UserDefinedFunctions/UDxInJava/InstallingJavaOnHPVerticaHosts.htm) Java on HP [Vertica](https://my.vertica.com/docs/7.1.x/HTML/index.htm#Authoring/ProgrammersGuide/UserDefinedFunctions/UDxInJava/InstallingJavaOnHPVerticaHosts.htm) Hosts in the [Extending](https://my.vertica.com/docs/7.1.x/HTML/Content/Authoring/ProgrammersGuide/UserDefinedFunctions/UDxInJava/HandlingJavaUDxDependencies.htm) HP Vertica Guide.

• A server where the Vertica for PPM Content Pack can be installed

You need to prepare a server where the Vertica for PPM Content Pack can be installed. This server will be used to provide service of Vertica for PPM.

Make sure the server meet the following system requirements before you install the Vertica for PPM Content Pack.

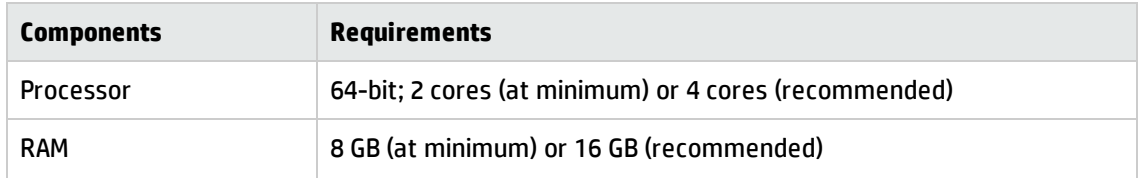

#### **System requirements**

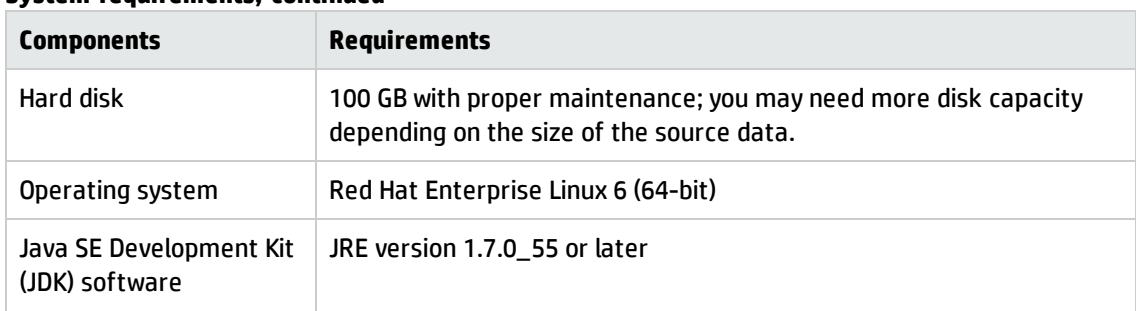

#### **System requirements, continued**

### <span id="page-10-1"></span><span id="page-10-0"></span>Installing Vertica for PPM Content Pack

### Installing **Vertica-Data-Warehouse1.0.bin**

To install the Vertica for PPM Content Pack, follow these steps:

- 1. Unzip the Vertica\_for\_PPM\_Install\_Bundle\_1.0.zip file that is downloaded from the HPLN website, as described in "Obtaining [Installation](#page-7-1) Bundle of Vertica for PPM Content Pack 1.0" on page 8
- 2. Copy Vertica-Data-Warehouse1.0.bin to any directory on the server where you want the Vertica for PPM Content Pack to be installed.
- 3. Go to the directory that contains Vertica-Data-Warehouse1.0.bin and run the following command:

sh Vertica-Data-Warehouse1.0.bin

4. Type in a directory where you want to install the Vertica for PPM Content Pack, for example, /HOME/PPMVDW, and press **Enter**.

**Note:** Make sure that the capacity of the directory is 10 GB at minimum and that you have Read and Write access to the directory.

<span id="page-10-2"></span>Vertica-Data-Warehouse1.0.bin is installed.

### Configuring Vertica for PPM Data Warehouse

After you have installed the data warehouse, you need to configure the Vertica for PPM data warehouse as the system prompts, so as to associate it with the Vertica database cluster and the PPM database.

#### Detailed steps are listed below.

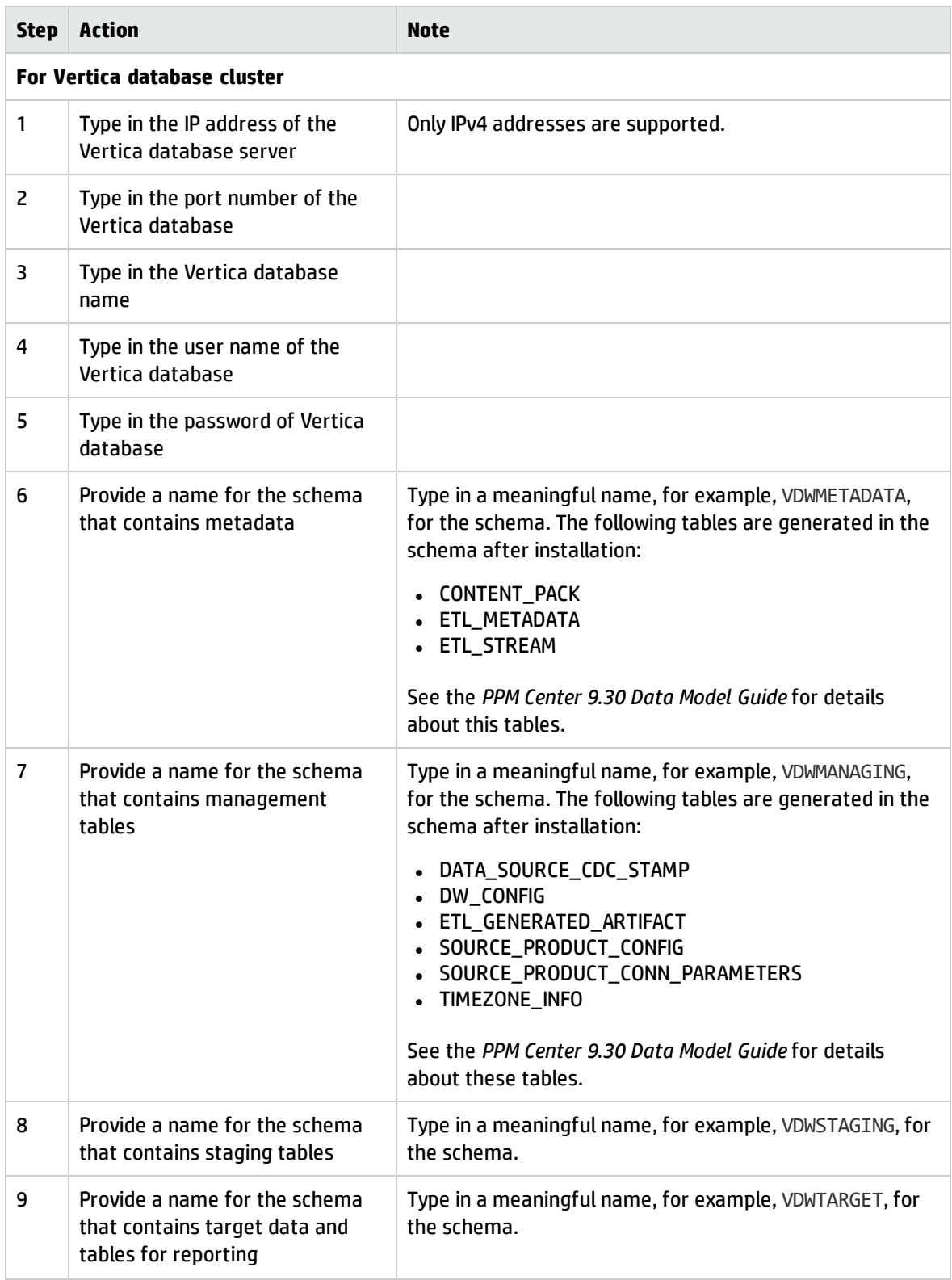

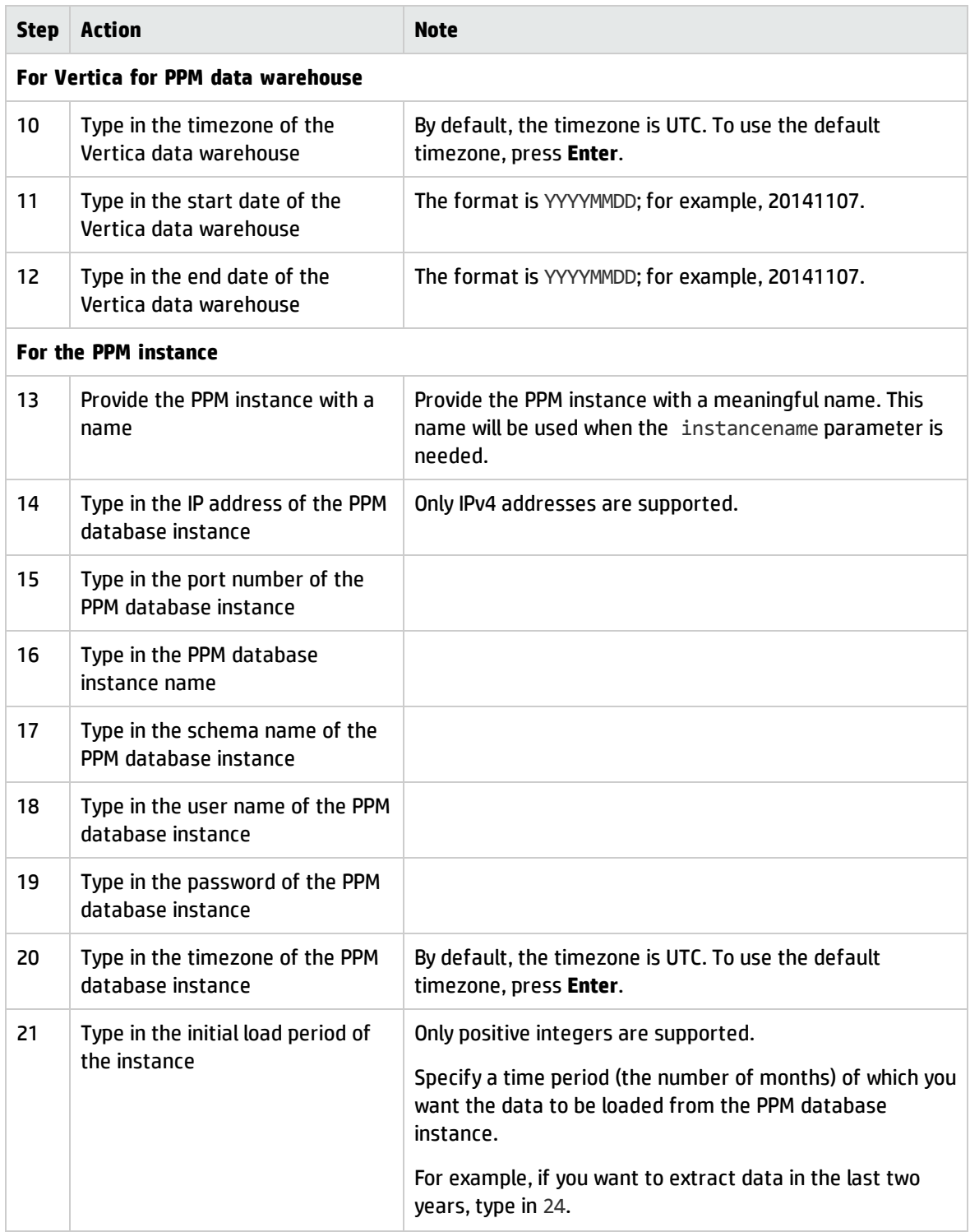

### <span id="page-13-0"></span>Taking **VDW\_HOME** into Effect

To take the VDW HOME variable into effect, do either of the following after you complete the previous steps:

• Run the following command:

source ~/.bash profile

<span id="page-13-1"></span>• Log out and log in the system again.

### Scheduling ETL with **crontab**

You also need to schedule the ETL job to run at a certain time by using the crontab command:

```
echo "<mm hh> * * * $VDW_HOME/bin/vdwetljob.sh --cpname PPM --instancename
<instance_name> " | crontab
```
Replace *<mm hh>* with the time that you want the ETL job to be started, in which, *<mm>* indicates the minute and  $\langle hh \rangle$  indicates the hour. For example, 00 01 means 01:00 am.

The following table describes the supported parameters.

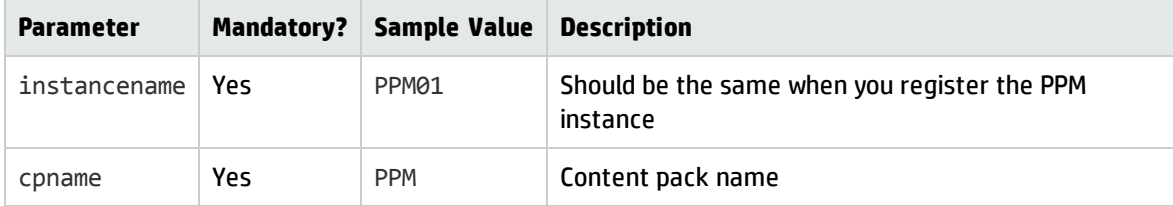

For example, if you want the system to start the ETL job for the PPM01 instance everyday at 1:00 am, run the following command:

```
echo "00 01 * * *$VDW HOME/bin/vdwetljob.sh --cpname PPM --instancename PPM01" |
crontab
```
<span id="page-13-2"></span>For details about the vdwetljob.sh command, see "Extracting and Loading Data with [vdwetljob.sh"](#page-22-0) on [page 23](#page-22-0)

### After You Install Vertica for PPM Content Pack

After you install the Vertica for PPM Content Pack, you also need to install some extended components or patches, and configure the Vertica database cluster and PPM server properly.

"Installing Vertica [Extensions](#page-14-0) on Vertica Database Cluster " on the next page

#### <span id="page-14-0"></span>"Installation and [Configuration](#page-15-1) on the PPM Server" on the next page

### Installing Vertica Extensions on Vertica Database Cluster

To enable Vertica for PPM, you need to create the following functions on the Vertica database cluster:

- . The BRIDGE\_HIERARCHY function by installing VerticaUDx.jar
- <span id="page-14-1"></span>• The tlm and datadscale functions by installing RFunctions.R

### Creating **BRIDGE\_HIERARCHY**

To create the BRIDGE\_HIERARCHY function, follow these steps:

**Prerequisite**: Check the Java version on the clustered Vertica database servers with the following command and make sure the version is 1.7.0\_55 or later:

java -version

1. Copy VerticaUDx.jar from the unzipped package to a directory on the Vertica cluster initiator node. For example, /home/dbadmin/. Make sure you have Read access to that directory.

To install the UDx library, you must copy the JAR file to the initiator node in the Vertica cluster. Then connect to the node to execute the CREATE LIBRARY statement.

For more information about how to install the UDx library on Vertica cluster, refer to [Developing](https://my.vertica.com/docs/7.1.x/HTML/index.htm#Authoring/ProgrammersGuide/UserDefinedFunctions/UDxInJava/DevelopingUserDefinedFunctionsInJava.htm) User Defined [Functions](https://my.vertica.com/docs/7.1.x/HTML/index.htm#Authoring/ProgrammersGuide/UserDefinedFunctions/UDxInJava/DevelopingUserDefinedFunctionsInJava.htm) in Java in the [Extending](https://my.vertica.com/docs/7.1.x/HTML/Content/Authoring/ProgrammersGuide/UserDefinedFunctions/UDxInJava/HandlingJavaUDxDependencies.htm) HP Vertica Guide.

- 2. On the Vertica client, open the vsql client or any other administration tools that can run SQL commands.
- 3. Specify the directory that Java is installed in the Vertica database with the following SQL command:

SELECT SET\_CONFIG\_PARAMETER('JavaBinaryForUDx','*<JAVA\_HOME>*');

For example, if Java is installed at /usr/bin/java, the command should be:

SELECT SET\_CONFIG\_PARAMETER('JavaBinaryForUDx','/usr/bin/java');

4. Create the BRIDGE HIERARCHY function with the following commands:

CREATE OR REPLACE LIBRARY JavaLib AS '*<UDx\_directory>*' LANGUAGE 'JAVA'; CREATE OR REPLACE SOURCE BRIDGE\_HIERARCHY AS LANGUAGE 'JAVA' NAME 'com.hp.ppm.bridge.BridgeSourceFactory' LIBRARY JavaLib;

Replace *<UDx\_directory>* with the directory where VerticaUDx.jar is located. In this example, the command should be:

CREATE OR REPLACE LIBRARY JavaLib AS '/home/dbadmin/VerticaUDx.jar' LANGUAGE 'JAVA';

### <span id="page-15-0"></span>Creating **tlm** and **datascale**

To create the tlm and datascale functions, follow these steps:

**Prerequisite**: To use R language with Vertica, you need to install the RPM (or Debian .deb) R language package that matches your server version.

**Note:** You must install the R Language Pack on each node in the cluster. The HP Vertica R Language package must be the only R Language package installed on the node. For detailed information, refer to [Installing/Upgrading](https://my.vertica.com/docs/7.1.x/HTML/index.htm#Authoring/ProgrammersGuide/UserDefinedFunctions/UDxR/InstallingRForHPVertica.htm) the R Language Pack for HP Vertica in the [Extending](https://my.vertica.com/docs/7.1.x/HTML/Content/Authoring/ProgrammersGuide/UserDefinedFunctions/UDxInJava/HandlingJavaUDxDependencies.htm) HP Vertica Guide.

- 1. Copy RFunctions.R from the unzipped package to any directory on a Vertica cluster initiator node. For example, /home/dbadmin/. Make sure you have Read access to that directory.
- 2. On the Vertica client, open the vsql client or any other administration tools that can run SQL commands.
- 3. Create the tlm and datadscale functions with the following commands:

CREATE OR REPLACE LIBRARY rLib AS '*<RFunctions.R\_directory>*' LANGUAGE 'R';

CREATE OR REPLACE TRANSFORM FUNCTION tlm AS LANGUAGE 'R' NAME 'tlmFactory' LIBRARY rLib;

CREATE OR REPLACE FUNCTION datascale AS LANGUAGE 'R' NAME 'datascaleFactory' LIBRARY rLib;

Replace *<RFunctions.R\_directory>* with the directory where RFunctions.R is located. In this example, the command should be:

<span id="page-15-1"></span>CREATE OR REPLACE LIBRARY rLib AS '/home/dbadmin/RFunctions.R' LANGUAGE 'R';

### Installation and Configuration on the PPM Server

You need to perform tasks described in this topic so that the PPM server can leverage the Vertica for PPM function.

### <span id="page-16-0"></span>Installing the Vertica for PPM Patch

To install the Vertica for PPM patch on PPM Center, follow these steps:

- 1. Copy 930-hotfix-PPMVerticaReporting.jar from the unzipped package to the PPM server (under *<PPM\_Home>*).
- 2. Under the *<PPM\_HOME>*/bin directory of the PPM server, run the following command:

sh kDeploy.sh -hotfix 930-hotfix-PPMVerticaReporting.jar

For more information about the kDeploy.sh script, refer to "Appendix B" of the *PPM Center 9.30 Installation and Administration Guide*.

**Note:** You can install the patch only when the PPM server is stopped. For information about how to start and stop the PPM server, see the "Starting and Stopping the PPM Server" section in the *PPM Center 9.30 Installation and Administration Guide*.

### <span id="page-16-1"></span>Configuring **server.xml**

To leverage the Vertica for PPM Excel reports from PPM Center, add the following data resource and resource link into the server.xml file in the *<PPM\_HOME>*/server/*<Instance Name>*/conf/ folder.

1. Under the GlobalNamingResources tag, add the following data source:

```
<Resource maxIdle="10"
driverClassName="com.vertica.jdbc.Driver"type="javax.sql.DataSource"
auth="Container" name="VerticaDS" url="jdbc:vertica://<host_
name>:<port>/<database_name>?search_path=<target_schema>,<staging_schema>"
username="<username>" password="<password>" maxActive="60"
validationQuery="select 1 from dual" maxWait="180000"
minEvictableIdleTimeMillis="3600000"/>
```
#### Replace variables as follow:

- <host\_name>: Vertica database host name
- *<port>*: Vertica database port
- <sup>n</sup> *<database\_name>*: Vertica database name
- *<target\_schema>*: Name of the schema that contains target tables
- *<staging\_schema>*: Name of the schema that contains staging tables
- <username>: Username of the Vertica database
- *<password>*: Password of the Vertica database

The following is an example:

```
<Resource maxIdle="10" driverClassName="com.vertica.jdbc.Driver"
type="javax.sql.DataSource" auth="Container" name="VerticaDS"
url="jdbc:vertica://16.186.75.16:5433/PPM?search_path=vdwtarget,vdwstaging"
username="dbadmin" password="password" maxActive="60"
validationQuery="select 1 from dual" maxWait="180000"
minEvictableIdleTimeMillis="3600000"/>
```
2. Under the docBase="itg.war" context tag, add the following resource link:

<ResourceLink type="javax.sql.DataSource" name="VerticaDS" global="VerticaDS"/>

For example:

```
<Context docBase="itg.war" path="/itg" antiJARLocking="true">
  <Listener className="com.mercury.itg.core.debug.monitor.PPMTomcatMonitor"/>
 <ResourceLink type="javax.sql.DataSource" name="ItgDS" global="ItgDS"/>
  <!--DS_LINK_POSITION_BEGIN-->
  <ResourceLink type="javax.sql.DataSource" name="VerticaDS" global="VerticaDS"/>
  <!--DS_LINK_POSITION_END-->
</Context>
```
3. Under the docBase="dashboard.war" context tag, also add the following resource link:

<ResourceLink type="javax.sql.DataSource" name="VerticaDS" global="VerticaDS"/>

For example:

```
<Context docBase="dashboard.war" path="/dashboard" antiJARLocking="true">
   <Listener className="com.mercury.itg.core.debug.monitor.PPMTomcatMonitor"/>
   <ResourceLink type="javax.sql.DataSource" name="ItgDS" global="ItgDS"/>
   <!--DS_LINK_POSITION2_BEGIN-->
   <ResourceLink type="javax.sql.DataSource" name="VerticaDS" global="VerticaDS"/>
   <!--DS_LINK_POSITION2_END-->
 </Context>
```
#### 4. Save the changes.

- 5. Go to the *<PPM\_HOME>*/bin directory and restart the PPM server with the following command:
	- sh kStop.sh -now
	- sh kStart.sh

# <span id="page-19-0"></span>Chapter 3: Administration Tasks

As an administrator, you need to perform the tasks described in this chapter when you are working with Vertica for PPM.

- "Deploying Content Pack with [ContentManager.sh"](#page-19-1) below
- "Extracting Data with [ExtractorEngine.sh"](#page-20-0) on the next page
- <sup>l</sup> "Processing ETL with [FlowEngine.sh"](#page-21-0) on page 22
- <sup>l</sup> "Registering PPM Instances with [InstanceRegister.sh"](#page-23-0) on page 24
- <span id="page-19-1"></span><sup>l</sup> "Customizing ETL with [ArtifactRegister.sh"](#page-24-0) on page 25

## Deploying Content Pack with **ContentManager.sh**

To deploy the specified content pack, use the ContentManager.sh command. All content pack should be located at <*VDW\_HOME>*/Content on the vertica for PPM platform.

The OOTB content pack (including TARGET and PPM) will be deployed during installation automatically. You might need to refresh the content pack if you have a later version or if you create a customized content pack.

The log file of this command is located at *<VDW\_HOME>*/logs/ContentManager.log.

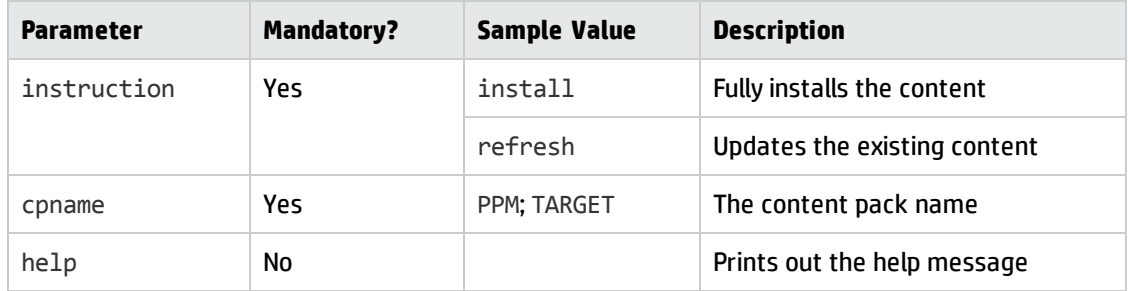

The following table describes the supported parameters.

For example, if you want to install the PPM content pack, run the following command:

sh ContentManager.sh --cpname PPM --instruction install

# <span id="page-20-0"></span>Extracting Data with **ExtractorEngine.sh**

To extract data from the PPM Oracle instance and dump data to flat files, use the ExtractorEngine.sh command.

You do not need to run the ExtractorEngine.sh command on a daily basis. You can use this command together with FlowEngine.sh to execute the ETL job manually for troubleshooting.

The log file of this command is under *<VDW\_HOME>*/logs/ ExtractorEngine.log.

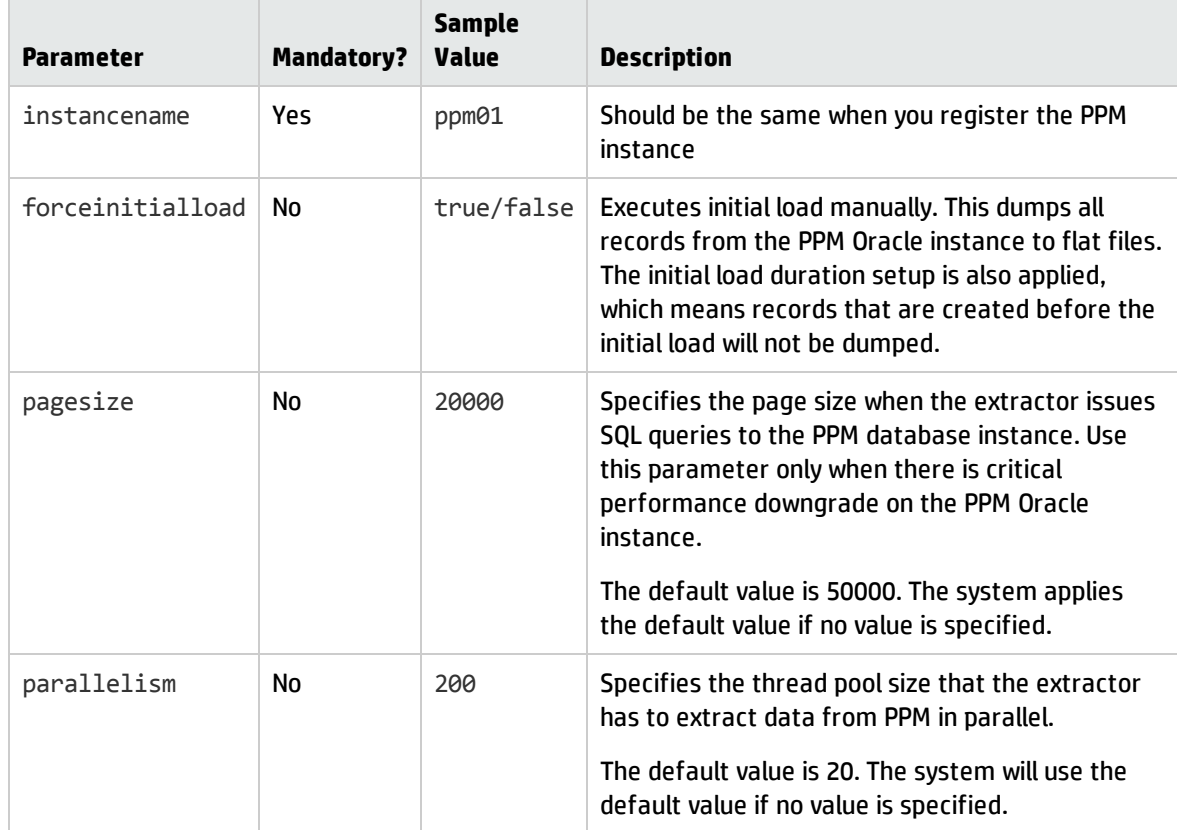

The following table describes the supported parameters.

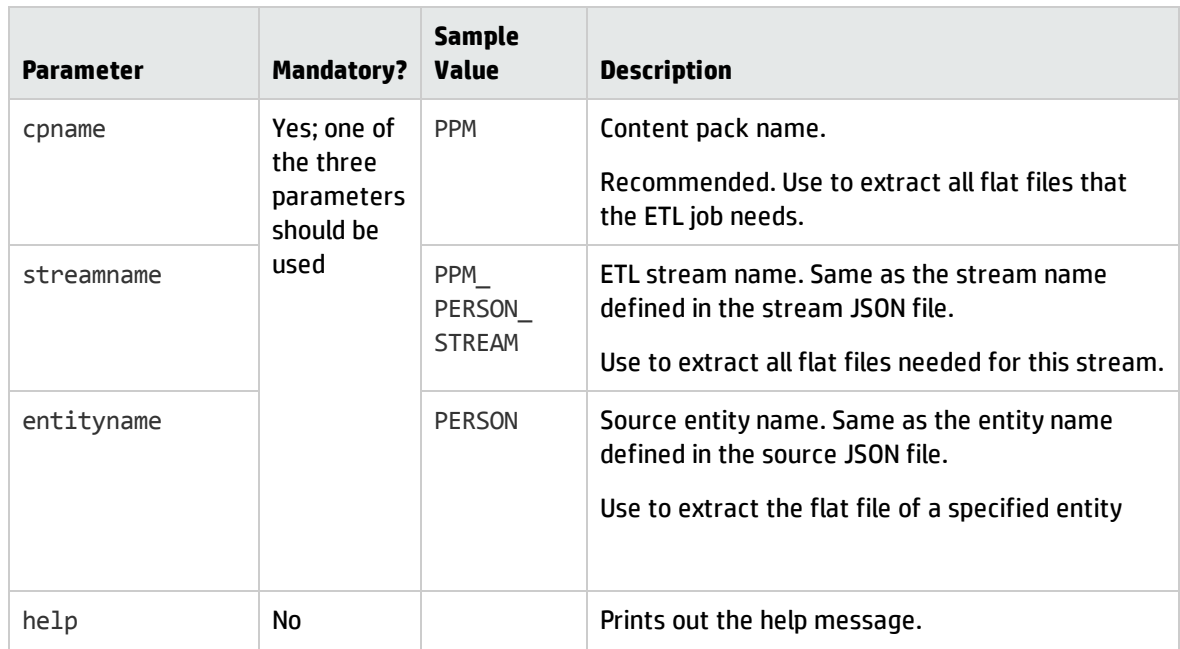

For example, to extract data from the PPM01 instance, run the following command:

```
sh ExtractorEngine.sh --cpname PPM --instancename PPM01
```
# <span id="page-21-0"></span>Processing ETL with **FlowEngine.sh**

Use the FlowEngine.sh command to process the ETL tasks. This command loads data to the Vertica database from the flat files that the extractor engine generated.

You do not need to run the FlowEngine.sh command on a daily basis. You can use this command together with ExtractorEngine.sh to execute ETL job manually for troubleshooting.

The log file of this command is located at *<VDW\_HOME>*/logs/ FlowEngine.log.

The following table describes the supported parameters.

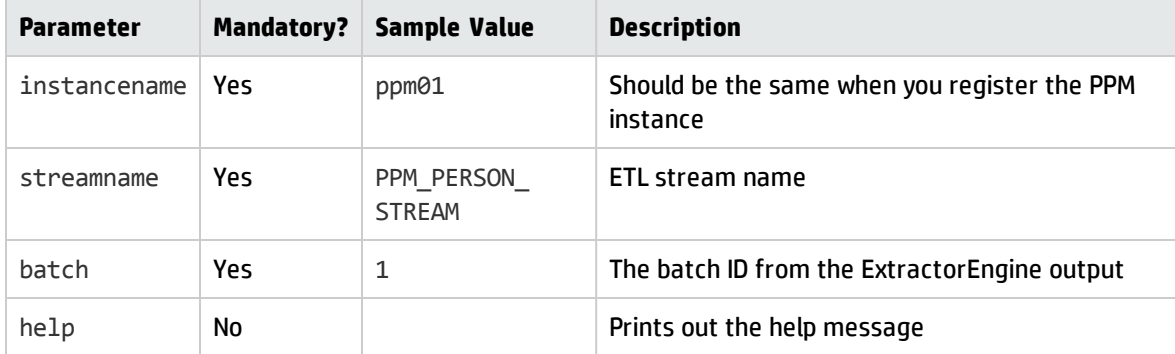

#### If you want to process ETL for the PPM01 instance, run the following command:

<span id="page-22-0"></span>sh FlowEngine.sh --streamname PPM PERSON STREAM --instancename PPM01 --batch 1

# Extracting and Loading Data with **vdwetljob.sh**

The vdwetljob.sh command combines the functions of the ExtracotrEngine.sh and FlowEngine.sh commands. If you want to extract all data from the PPM instance that you have registered and process ETL for the entire content pack, you can use the vdwetljob.sh command.

It is convenient to use the vdwetljob.sh command together with the crontab command, so that you do not need to acquire the batch ID from the Extractor Engine manually and can process ETL regularly. For details about the crontab command, see [Scheduling](#page-13-1) ETL with crontab.

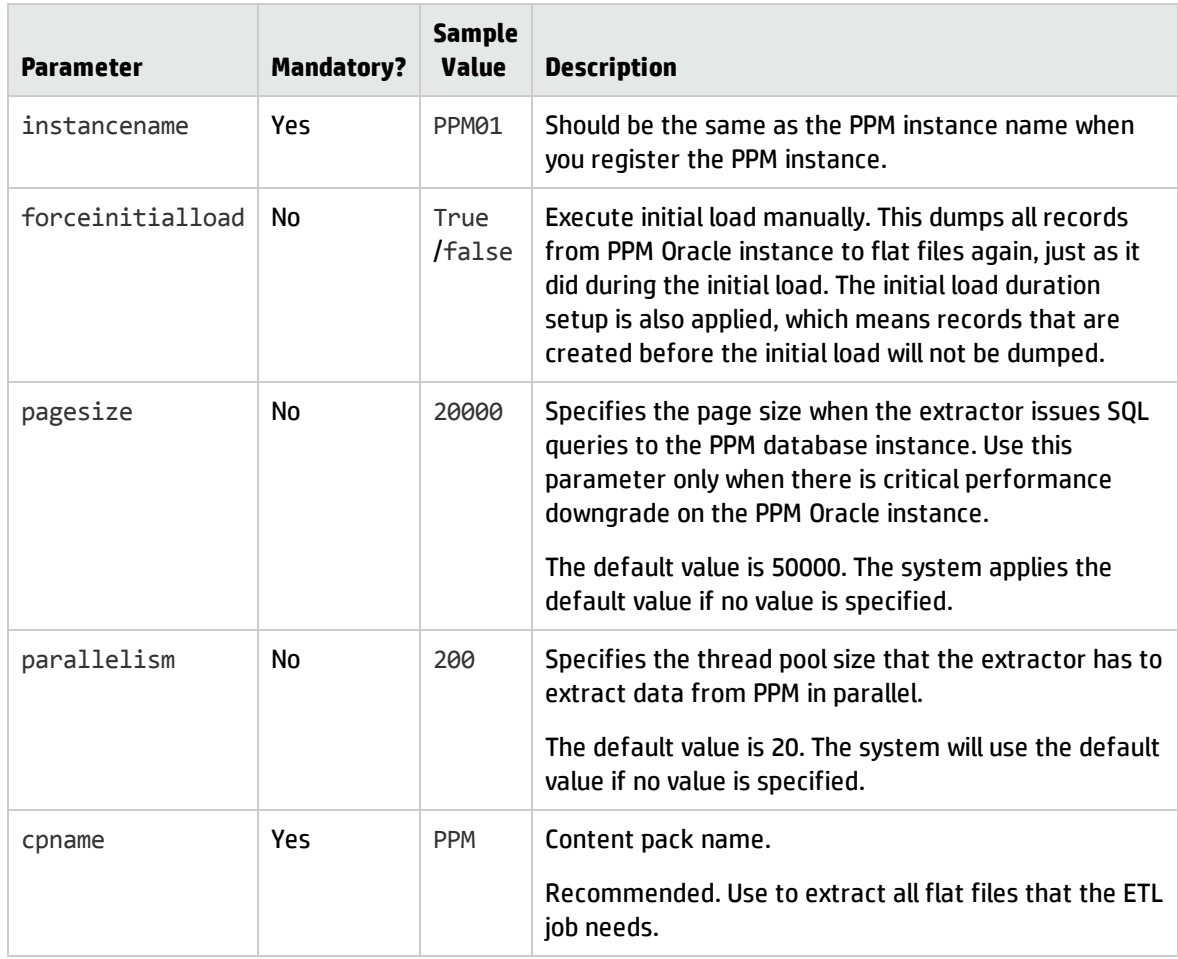

The following table describes the supported parameters.

# <span id="page-23-0"></span>Registering PPM Instances with **InstanceRegister.sh**

To register PPM instances, use the InstanceRegister.sh command.

Vertica for PPM supports multiple PPM instances. During installation, you need to set up only one PPM instance. Later, if you want to connect to more PPM instances, you can use this command.

After registering new PPM instances, you also need to schedule ETL jobs for the new PPM instances with the crontab command. For detailed steps, see [Scheduling](#page-13-1) ETL with crontab.

**Note:** Keep some buffer when setting the ETL schedule with the crontab command, so as to ensure that no ETL jobs for two PPM instances are run in parallel.

The log file of the InstanceRegister.sh command is under *<VDW\_HOME>*/logs/ Installation.log.

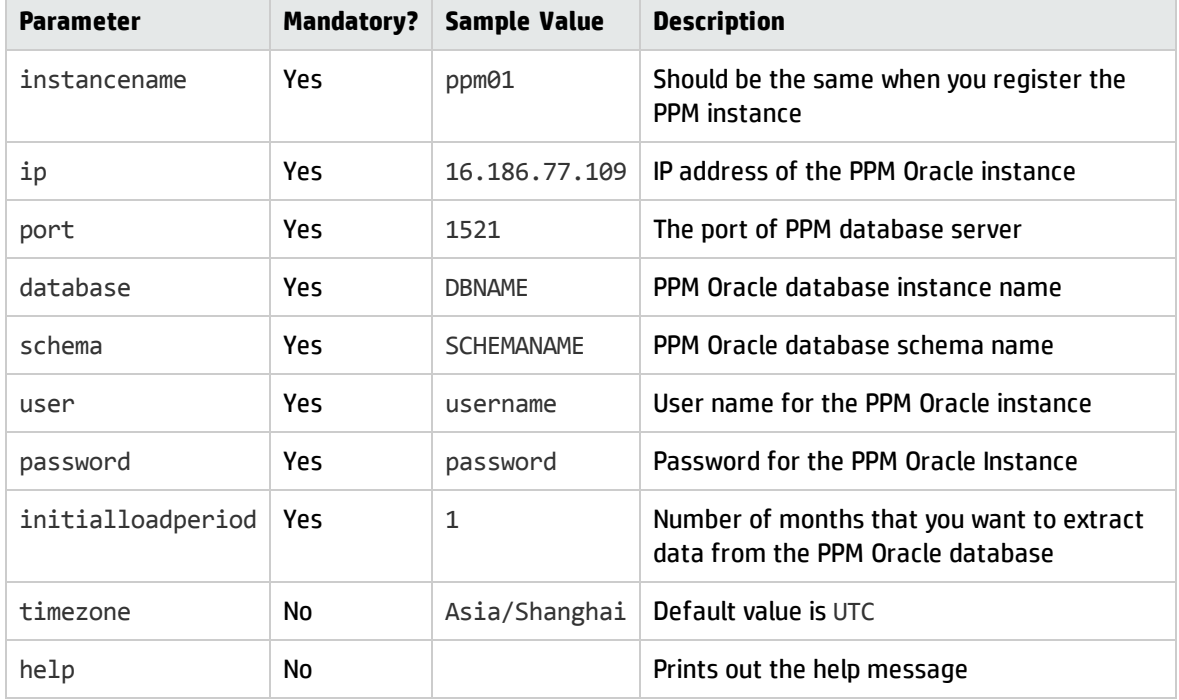

The following table describes the supported parameters.

For example, to register the a PPM instance to the Vertica for PPM data warehouse with the name PPM02, use the following command:

sh InstanceRegister.sh --instancename PPM02 --ip 16.157.132.52 --port 1521 - database PPMSH13 --schema AIG\_PPM\_PHY --user AIG\_PPM\_PHY --password AIG\_PPM\_PHY - initialloadperiod 12

# <span id="page-24-0"></span>Customizing ETL with **ArtifactRegister.sh**

Use the ArtifactRegister.sh command to customize the ETL logic.

The ETL process contains 10 steps. Most of them are generated by the system automatically. If you want to change the ETL behavior, for example, adding more data clean rules, you might want to override the ETL logic with your own SQL commands.

Refer to *Vertica for PPM Reporting Customization Guide for Content Pack 1.0* for more information about how to override the ETL logic.

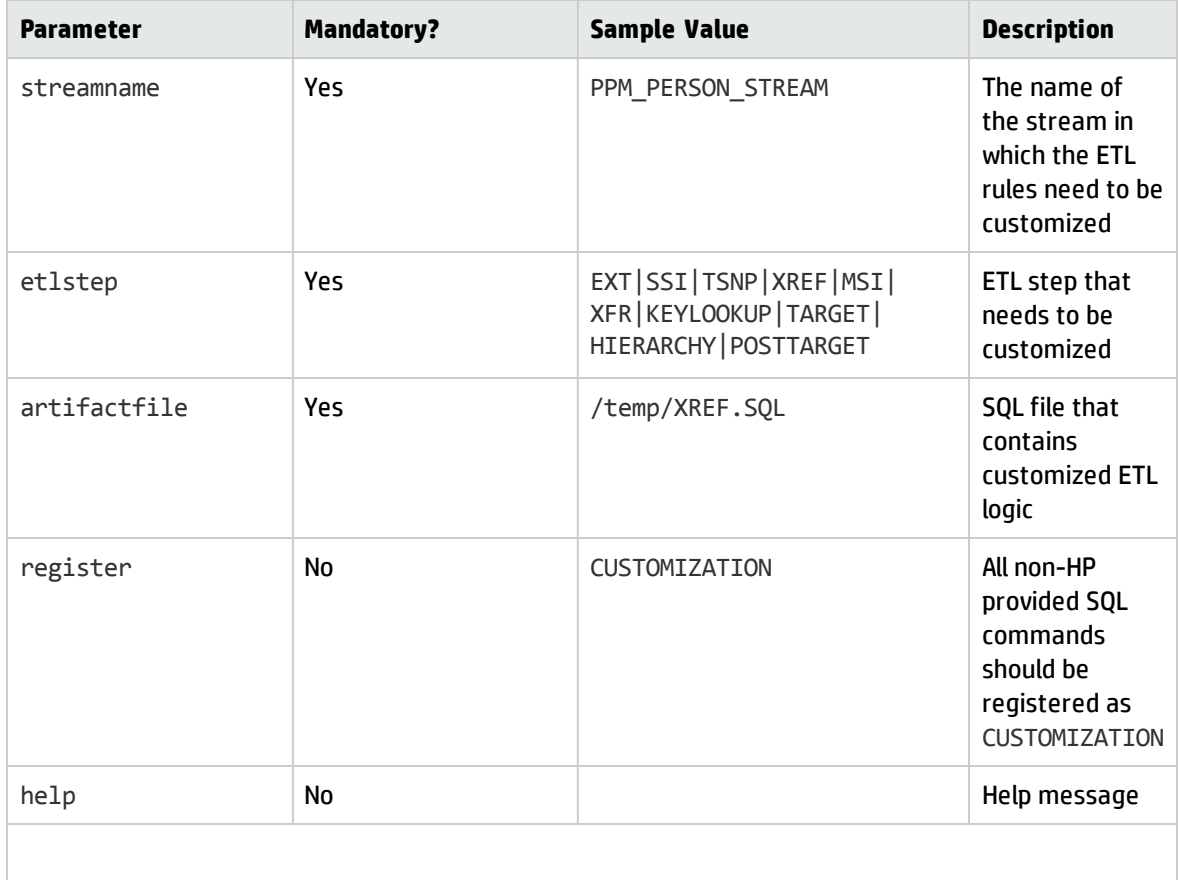

The following table describes the supported parameters.

For example, to customize the ETL logic of the PPM\_DATE\_STREAM stream for the KEYLOOKUP step, use the following command:

Vertica for PPM Administrator's Guide Chapter 3: Administration Tasks

sh \$VDW\_HOME/bin/ArtifactRegister.sh --streamname PPM\_DATE\_STREAM --etlstep KEYLOOKUP --artifactfile \$VDW\_HOME/Content/TARGET.cp/scripts/SQL/DATE/KEYLOOKUP.SQL --register CUSTOMIZATION

Vertica for PPM Administrator's Guide Chapter 3: Administration Tasks

# <span id="page-27-0"></span>Chapter 4: Troubleshooting

<span id="page-27-1"></span>Read this section when you encounter problems with the ETL process.

## Unable to Pass System Check

#### **Error**

System check didn't pass, ETL process won't be started.

1 stream contained by this ETL is still running in other process.

Failed to start ETL, please read the information above.

#### **Description**

The error occurs when the ETL process was interrupted accidentally.

#### **Resolution**

To solve this problem, follow these steps:

1. To configure the environment variable for DERBY\_HOME, run the following commands on the Linux system:

export DERBY HOME=%VDW HOME/Derby/db-derby-10.11.1.1-bin

- . \$DERBY\_HOME/bin/setEmbeddedCP
- 2. Run the following commands sequentially so that the derby repository can be accessed:
	- a. Connect to the derby database:

java -Dij.protocol=jdbc:derby: org.apache.derby.tools.ij

connect '<VDW\_HOME>/Derby /SBRepo;user=dbadmin;password=password';

*<VDW\_HOME>* is the directory where you have the Vertica for PPM data warehouse installed.

b. Make sure that the ETL running state is correct:

select p. STRING VAL from batch job execution e, batch job execution params p where e.job execution id=p.job execution id and e.status in ('STARTING', 'STARTED', 'STOPPING') and p.KEY\_NAME =' *<STREAMNAME>*';

*<STREAMNAME>* is the name of the ETL stream that has this error.

#### c. Update running state:

update batch\_job\_execution set status=' ABANDONED' WHERE STATUS IN ('STARTING', 'STARTED', 'STOPPING');

#### d. Disconnect and exit:

ij> disconnect;

ij> exit;

# <span id="page-29-0"></span>Send Documentation Feedback

If you have comments about this document, you can contact the [documentation](mailto:HPSW-BTO-PPM-SHIE@hp.com?subject=Feedback on Vertica for PPM Administrator�s Guide (Project and Portfolio Management Center Content Pack 1.0)) team by email. If an email client is configured on this system, click the link above and an email window opens with the following information in the subject line:

### **Feedback on Vertica for PPM Administrator's Guide (Project and Portfolio Management Center Content Pack 1.0)**

Just add your feedback to the email and click send.

If no email client is available, copy the information above to a new message in a web mail client, and send your feedback to HPSW-BTO-PPM-SHIE@hp.com.

We appreciate your feedback!